# EPSON STYLUS<sub>M</sub> PHOTO 925 安裝說明

# 1. 清點配件

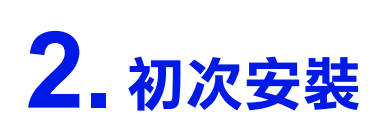

1. 撕除保護膠帶

2. 安裝紙張支撐板

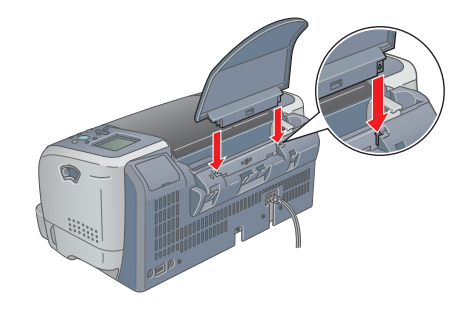

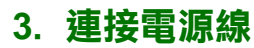

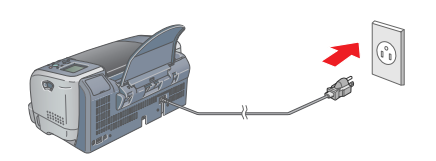

明〞。

4. 安裝印表機軟體 安裝印表機軟體之前,請先關**閉印表機的**雷源。

> 5. 點選 Npple″選單中的 "Chooser/ 選擇週邊",再選 擇 〝SP 925〞的圖示和此印 表機所連接的 〝USB Port〞。

### Windows 使用者

1. 將 "印表機百寶箱" 光碟片放入光碟機中。

2. 雙擊 "Mac OS X Driver"資料夾,再雙擊資料夾中的 〝SP925.pkg〞圖示。

若出現 "您必須取得管理者密碼,才能安裝此軟體"訊息時,請 點選左下方的 〝鎖頭〞圖示,開啓 〝認證〞對話框。請在對話 框中輸入管理者的 "名稱"及 "密碼或通行密碼",然後按下 『好』鍵,並能選『繼續』鍵。

3. 依照螢幕上的指示,完成安裝。

4. 請依照下列步驟,選擇印表機:

若沒有出現 〝EPSON 安裝 程式"對話框, 請雙擊光碟片中的 SETUP.EXE〞。

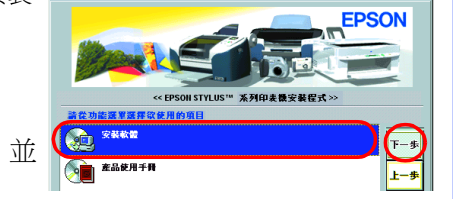

3. 依照螢幕上的指示操作,完成安裝

All rights reserved. No part of this publication may be reproduced, stored in a retrieval system, or transmitted in any form or by any means, electronic, mechanical, photocopying, recording, or cording, or cording, or cord s, repairs, or alterations to this product, or (excluding the U.S.) failure to strictly comply with SEIKO EPSON CORPORATION's operating and reaction of the strategy and the U.S.) failure to strictly comply with SEIKO EPSON

SEIKO EPSON CORPORATION. Microsoft and Windows are registered trademarks of Microsoft Corporations onesumable products other than those designated as Original EPSON Products or EPSON Approved Products by SEIKO EPSON CORPOR

### Macintosh 使用者

**Contract 注意:**<br>安裝印表機軟體之前,請先關閉所有的防毒軟體。

#### Mac OS 8.5.1 以㆖版本的使用者

1. 將 『印表機百寶箱"光碟片放入光碟機中。

2. 雙擊 EPSON 圖示。

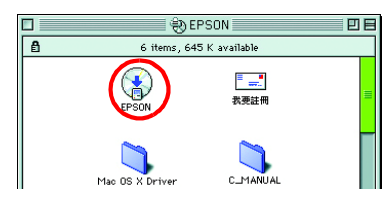

n.

ఆ

فيفا

**A** 

3. 點選 〝 Install Software<sup>″</sup> ' 按下『 …』鍵。 4. 請依照螢幕上指示操作

5. 雙擊 "EPSON"視窗中的 "Mac OS X Driver",再雙擊 〝EPSONUSBStorageInstall.pkg〞圖示。請依照螢幕㆖的 指示,安裝外部裝置驅動程式。

完成安裝。

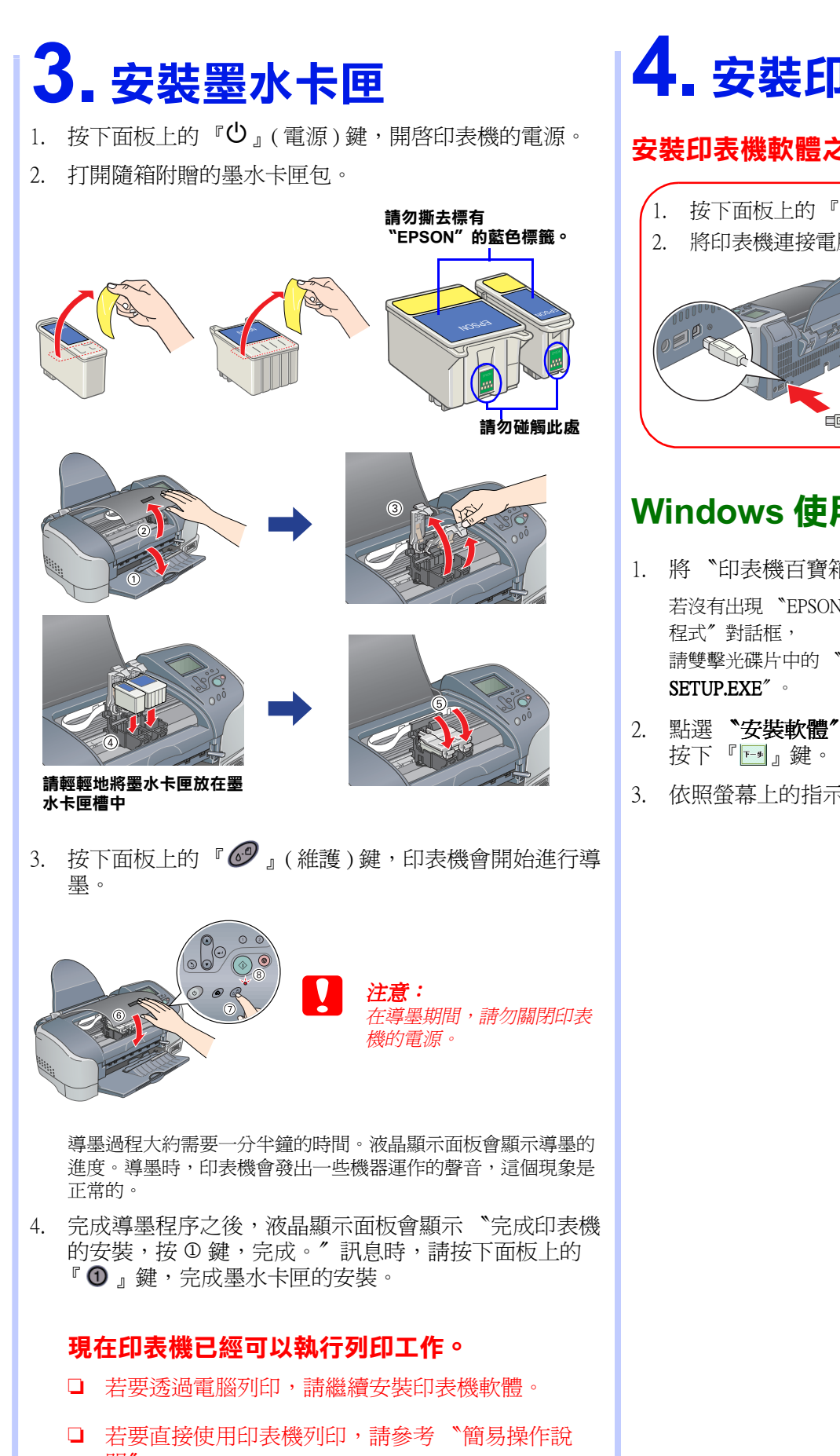

6. 關閉 〝Chooser/ 選擇週邊〞。

#### Mac OS X 使用者

1. 將 "印表機百寶箱" 光碟片放入光碟機中。

雙擊 〝Macintosh HD〞( 預設 ) →雙擊 〝Application〞資料夾→雙 擊 〝Utilities〞資料夾→雙擊 〝Printer Center〞圖示→點選 〝Add〞( 加入 ...) →選擇 〝EPSON USB〞→選擇這台印表機→點 選 〝Add〞( 加入 ...)。

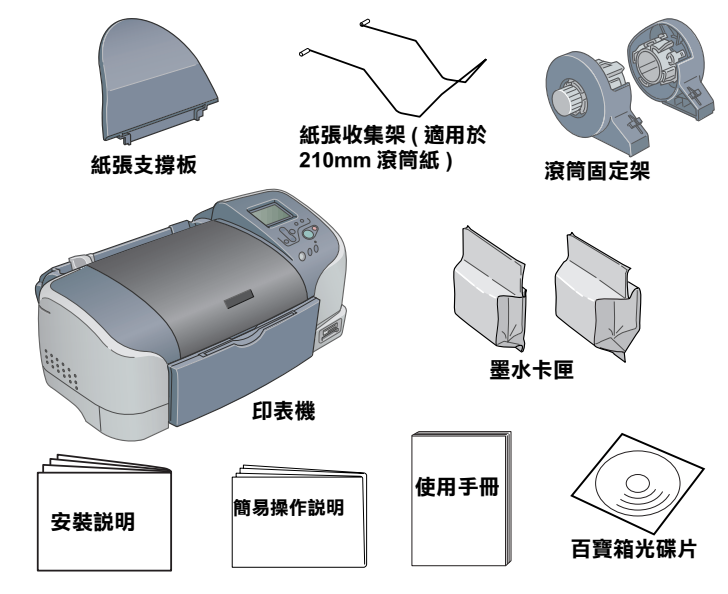

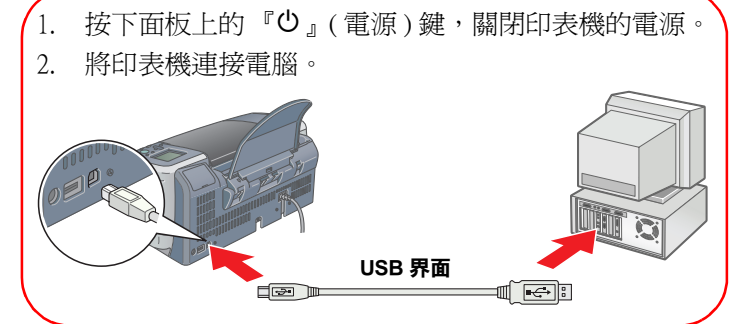

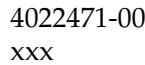

Apple and Macintosh are registered trademarks of Apple Computer, Inc.

General Notice: Other product names used herein are for identification purposes only and may be trademarks of their respective owners. EPSON disclaims any and all rights in those marks.

## **EPSON**